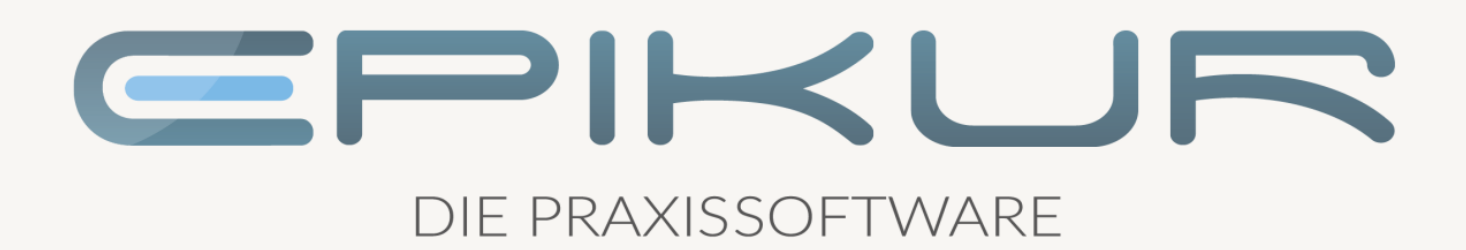

# Informationen zum Quartalsupdate III/2021

# e-medico<sup>®</sup> e-medico PSY<sup>®</sup> e-therapie<sup>®</sup>

Praxisverwaltungssoftware-Lösungen für Ärzte, ärztliche Psychotherapeuten und Psychotherapeuten

EPIKUR 21.3

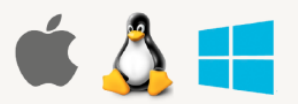

### <span id="page-1-0"></span>**Vorwort**

Berlin, im Juni 2021

Sehr geehrte EPIKUR-Anwenderin, sehr geehrter EPIKUR-Anwender,

heute erhalten Sie das Quartalsupdate zur Aktualisierung Ihrer Praxisverwaltungssoftware auf die EPIKUR Version **21.3** mit dem dazugehörigen Anschreiben *Informationen zum Quartalsupdate III/2021*. Die Programmaktualisierung enthält das Quartalsupdate III/2021 der Kassenärztlichen Bundesvereinigung (KBV) sowie alle aktuell gültigen Kataloge und Vorschriften, die für Sie für Ihre tägliche Praxisarbeit mit EPIKUR relevant sind.

Standardmäßig finden Sie im ersten Kapitel detaillierte Erläuterungen zu den aus unserer Sicht wichtigsten Themen. Das zweite Kapitel beschreibt alle mit diesem Quartalsupdate verbundenen Produktneuheiten unter Berücksichtigung der jeweiligen Programmvariante mit Angabe der entsprechenden Stelle im Programm. Weiterführende Hinweise zur Installation unserer Praxisverwaltungssoftware, zur Anwendungsdokumentation als auch zur Möglichkeit, mit uns bei Fragen in Kontakt zu treten, sind in den nachfolgenden Kapiteln aufgeführt. Beachten Sie bitte auch unsere aktuellen Angaben im letzten Kapitel dieses Anschreibens.

Trotz verstärkter Personalbesetzung in der Kundenbetreuung im Rahmen des Quartalswechsels weisen wir Sie darauf hin, dass es zu längeren Wartezeiten kommen kann. Wir bitten Sie um Ihr Verständnis. Nutzen Sie bitte auch unsere umfangreiche Anwenderdokumentation, z.B. das in EPIKUR integrierte Handbuch oder unsere hilfreichen (Video-)Anleitungen, die wir Ihnen exklusiv in unserem Kundenportal zur Verfügung stellen.

Wichtig: Die Installation dieses Quartalupdates ist nicht notwendig, um Ihre Abrechnung für das aktuelle Quartal durchzuführen. EPIKUR in der Version 21.2.x.x enthält alle für das 2. Quartal erforderlichen Programmfunktionen, damit Sie Ihre Leistungen gemäß den gesetzlichen Vorgaben mit Ihrer Kassenärztlichen Vereinigung (KV) abrechnen können. Wir empfehlen Ihnen, das Quartalsupdate nach Ihrer Quartalsabrechnung durchzuführen.

Wir wünschen Ihnen gutes Gelingen und eine erfolgreiche Abrechnung.

Sommerliche Grüße aus Berlin

Ihr EPIKUR Team

### **Inhaltsverzeichnis**

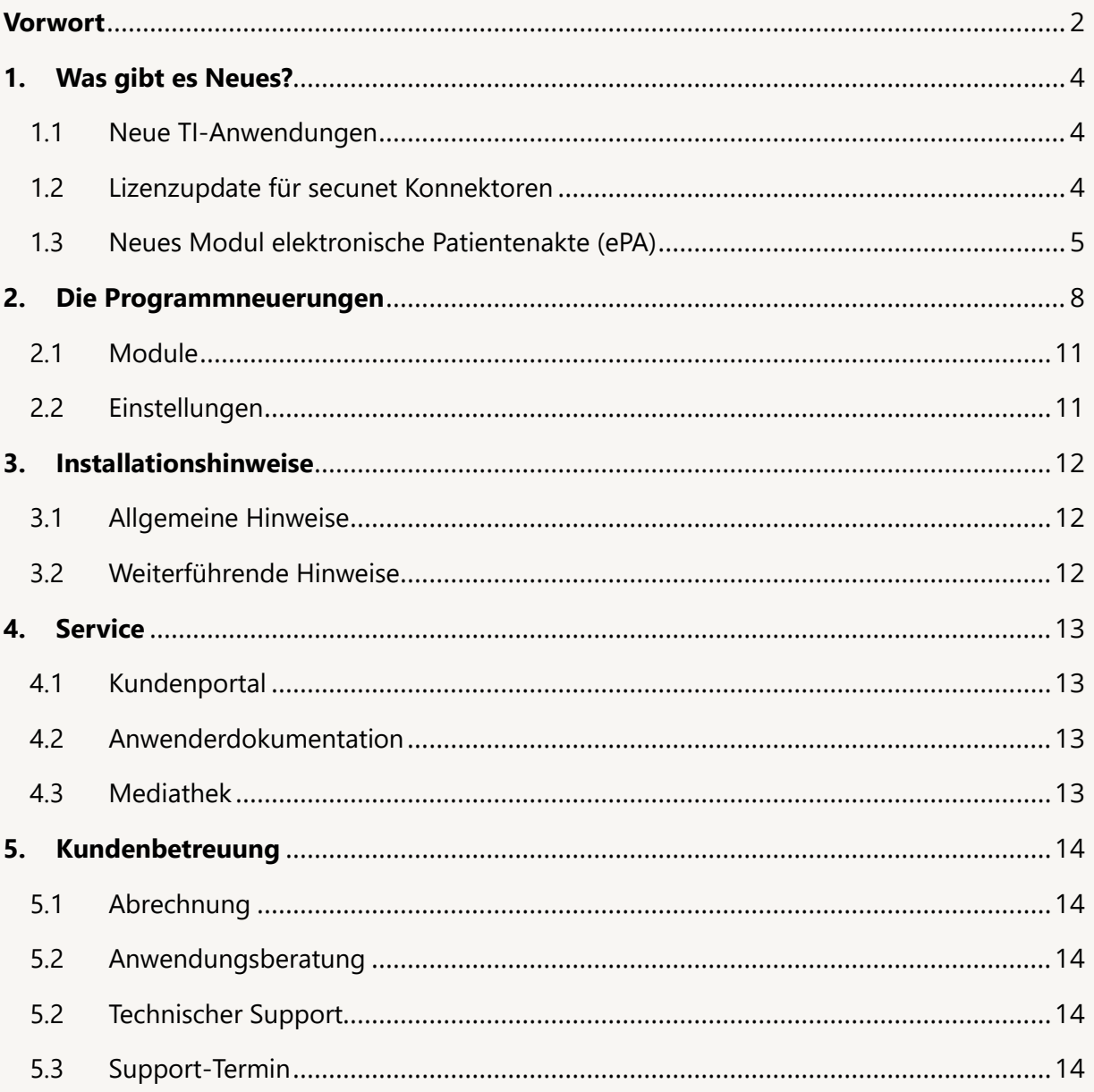

### <span id="page-3-0"></span>**1. Was gibt es Neues?**

### <span id="page-3-1"></span>1.1 NEUE TI-ANWENDUNGEN

Ab der EPIKUR Version **21.3** stellen wir Ihnen die Anbindung an die elektronische Patientenakte (ePA) zur Verfügung.

ZEITPUNKT DER VERFÜGBARKEIT

Die ePA-Lizenzen für Epikur und Konnektor werden im Juli und August stufenweise an unsere TI-Kunden ausgerollt. Wir werden Sie per E-Mail und in Epikur informieren, sobald die Lizenzen für Sie bereitstehen.

**Erst dann sind die folgenden ePA-Funktionen nutzbar.**

#### ANLEITUNG

**Eine detaillierte Anleitung finden Sie im Epikur Handbuch bzw. im Kundenportal und unter folgenden Links:**

**https://www.epikur.de/files/anleitungen/Kurzanleitung\_TI-Lizenzen.pdf**

**https://www.epikur.de/files/anleitungen/Kurzanleitung\_ePA.pdf**

### <span id="page-3-2"></span>1.2 LIZENZUPDATE FÜR SECUNET KONNEKTOREN

Um das Fachmodul ePA nutzen zu können, muss die Lizenz des secunet Konnektors erweitert werden. EPIKUR unterstützt Sie mit der bereits von der eMP/NFDM-Lizenzeinspielung bekannten Funktion:

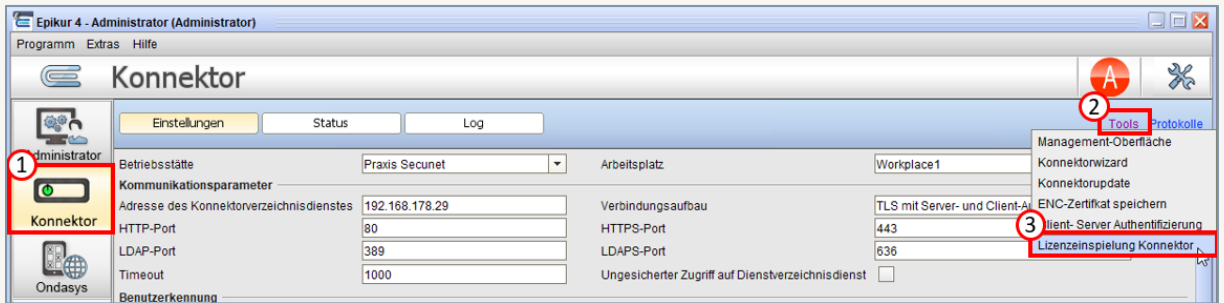

Zum Aufruf der Funktion loggen Sie sich als Administrator ein und klicken Sie im Konnektor-Modul auf *Tools – Lizenzeinspielung* Konnektor.

Eine detaillierte Anleitung finden Sie im Epikur Kundenportal, bzw. unter folgendem Link:

<https://www.epikur.de/files/anleitungen/Konnektorlizenzen.pdf>

### <span id="page-4-0"></span>1.3 NEUES MODUL ELEKTRONISCHE PATIENTENAKTE (EPA)

#### **Lizenz**

Wenn Sie im Mai 2021 aktiver EPIKUR-TI-Kunde waren oder seither die TI bei uns neu bestellt haben, haben wir für Sie die EPIKUR-Lizenz zur Nutzung der ePA bereits freigeschaltet. Sie müssen diese nur noch als Administrator einspielen und EPIKUR anschließend neu starten:

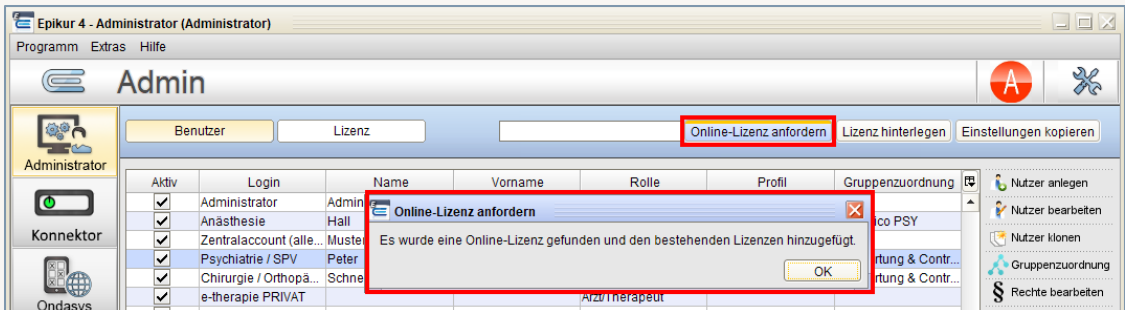

#### **Nutzung der ePA**

Sobald die Lizenzen in Konnektor und Epikur eingespielt sind, können Sie die elektronische Patientenakte in Epikur nutzen.

#### **Voraussetzung: Die ePA des Patienten**

Die ePA gehört dem Patienten. Er bestimmt, wer auf seine ePA Zugriff hat und welche Dokumente ein Leistungserbringer in seine ePA einstellt oder aus dieser löscht. Zudem hat der Patient über die ePA App, die ihm seine Krankenkasse bereitstellt, selbst Zugriff auf seine ePA. Über die App kann der Versicherte Dokumente und Zugriffsberechtigungen verwalten. In der Regel zeigt die App auch in Form einer Historie an, wer wann auf die ePA zugegriffen hat und welche Aktionen ausgeführt würden.

Stand Mai 2021 stellt eine Kasse ihrem Versicherten nicht automatisch eine ePA bereit. Der Versicherte muss z.B. über die Webseite oder den Kundenservice die Einrichtung seiner ePA auslösen. Es folgt ein Identifikationsverfahren – je nach Kasse z.B. via Postident, Videoident oder persönlicher Vorsprache in der Geschäftsstelle. Erst nach erfolgreicher Identifikation erhält der Versicherte Zugriff auf seine ePA in der jeweiligen App der Krankenkasse und auf Wunsch auch eine eGK der neusten Generation inkl. PIN.

#### **Erst dann können Sie über Epikur die ePA eines Patienten aufrufen.**

#### **Der Berechtigungsstatus**

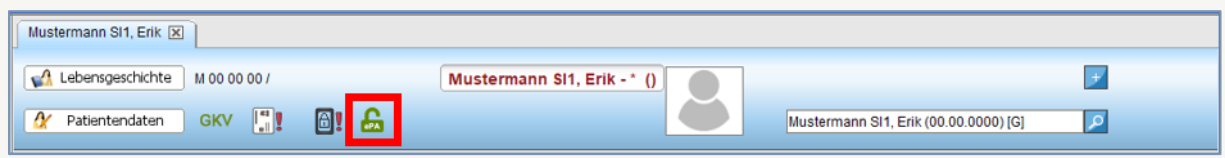

EPIKUR zeigt Ihnen über das Schlosssymbol den Status der ePA und Ihrer Zugriffsberechtigung an.

Ein Klick auf das Schlosssymbol ermöglich Ihnen, die Zugriffsberechtigung einzuholen oder zu verändern, z.B. zu verlängern. Hierfür steckt der Patient seine eGK in das Kartenterminal und autorisiert Sie durch die Eingabe seiner PIN. Um die Zugriffsberechtigung über EPIKUR zu setzen, muss der Patient folglich anwesend sein und über eine neue eGK mit PIN verfügen.

Ist dies nicht der Fall, kann der Patient Sie über seine ePA-App zum Zugriff berechtigen. EPIKUR fragt in regelmäßigen Abständen über die TI Ihre vorhandenen Zugriffsberechtigungen ab und zeigt Ihnen den resultierenden Berechtigungsstatus anhand der Schlosssymbole an.

#### **Der Bereich Dokumente**

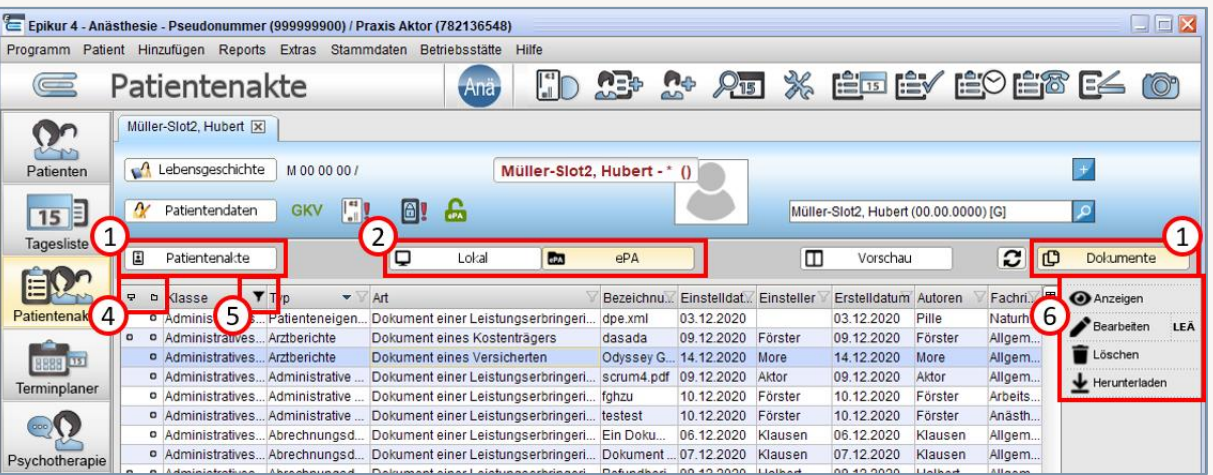

- **1.** Um die ePA eines Patienten einzusehen, klicken Sie auf "Dokumente".
	- Um aus dem Dokumentenbereich in die Patientenakte zurückzukehren, klicken Sie auf "Patientenakte".
- **2.** Wechseln Sie zwischen der Sicht auf lokale Dokumente der Epikur-Akte und der Sicht auf berechtigte Dokumente in der ePA. Achtung: Wenn Sie lokale Dokumente löschen, werden sie aus der Epikur Akte gelöscht. Wenn Sie ePA-Dokumente löschen, betrifft dies nicht den Datenbestand Ihrer Epikur-Akte.
- **3.** Sehen Sie auf einen Blick, ob sich ein Dokument bereits in Epikur (linkes Symbol) oder der ePA (rechtes Symbol) befinden.
- **4.** Filtern Sie die Einträge in den Tabellen oder entfernen Sie Filter durch Klick auf das Filtersymbol der jeweiligen Spaltenüberschrift.
	- Ist kein Filter gesetzt ist das Filtersymbol durchsichtig, ist ein Filter gesetzt, ist es schwarz hinterlegt.
- **5.** Markieren Sie ein Dokument, um eine der folgenden Aktionen auszuführen:
	- o Öffnen und Anzeigen eines Dokuments
	- o Bearbeiten der Metadaten eines Dokumentes
	- o Setzen des LEÄ-Kennzeichens bei einem Dokument, welches durch den Versicherten eingestellt wurde.
		- Wenn sich nicht um ein Versichertendokument handelt, ist die Funktion inaktiv.
	- o Löschen eines Dokuments im jeweils angezeigten Ablageort (Epikur-Akte oder ePA)
	- o Herunterladen eines Dokumentes in die Epikur-Akte
		- Wenn sich das Dokument bereits in der Epikur-Akte befindet, ist die Funktion inaktiv.
	- o Hochladen eines Dokumentes in die ePA
		- Wenn sich das Dokument bereits in der ePA befindet, ist die Funktion inaktiv.

▪ Liegt das hochzuladende Dokument in einem Dateityp vor, der nicht in die ePA geladen werden darf, stellt Epikur anstelle des Originaldokuments eine PDF-Version in die ePA ein.

Eine detailliertere Anleitung finden Sie im Epikur Handbuch sowie Kundenportal, bzw. unter folgendem Link: [https://www.epikur.de/files/anleitungen/Kurzanleitung\\_ePA.pdf](https://www.epikur.de/files/anleitungen/Kurzanleitung_ePA.pdf)

### <span id="page-7-0"></span>**2. Die Programmneuerungen**

### ÜBERSICHT e-medico

- TI-[Modul: Anbindung an die elektronische Patientenakte \(ePA\)](#page-10-2)
- [Administrator: Erweiterung des Tools zur Einspielung von Konnektorlizenzen um PTV4/ ePA](#page-10-3)

### ÜBERSICHT e-medico PSY

- TI-[Modul: Anbindung an die elektronische Patientenakte \(ePA\)](#page-10-2)
- [Administrator: Erweiterung des Tools zur Einspielung von Konnektorlizenzen um PTV4/ ePA](#page-10-3)

### ÜBERSICHT e-therapie

- TI-[Modul: Anbindung an die elektronische Patientenakte \(ePA\)](#page-10-2)
- [Administrator: Erweiterung des Tools zur Einspielung von Konnektorlizenzen um PTV4/ ePA](#page-10-3)

Seite 10

PROGRAMMNEUERUNGEN

# <span id="page-10-0"></span>2.1 MODULE  $\mathbf{P}$

#### <span id="page-10-2"></span>**TI-Modul: Anbindung an die elektronische Patientenakte (ePA)**

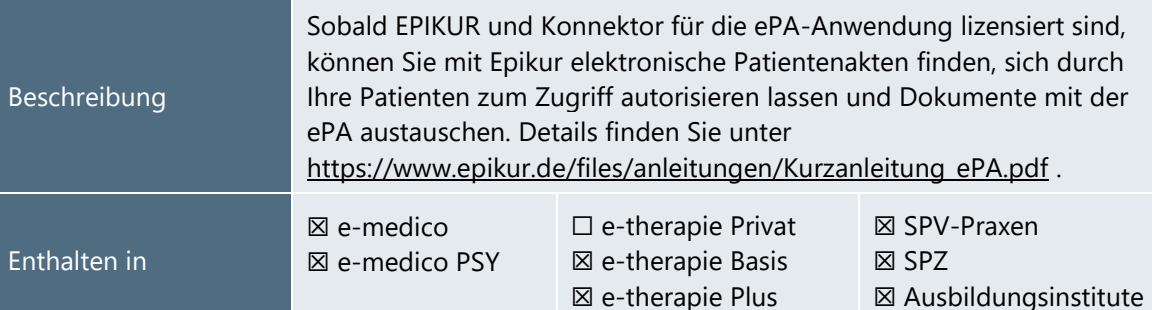

## <span id="page-10-1"></span>2.2 EINSTELLUNGEN

<span id="page-10-3"></span>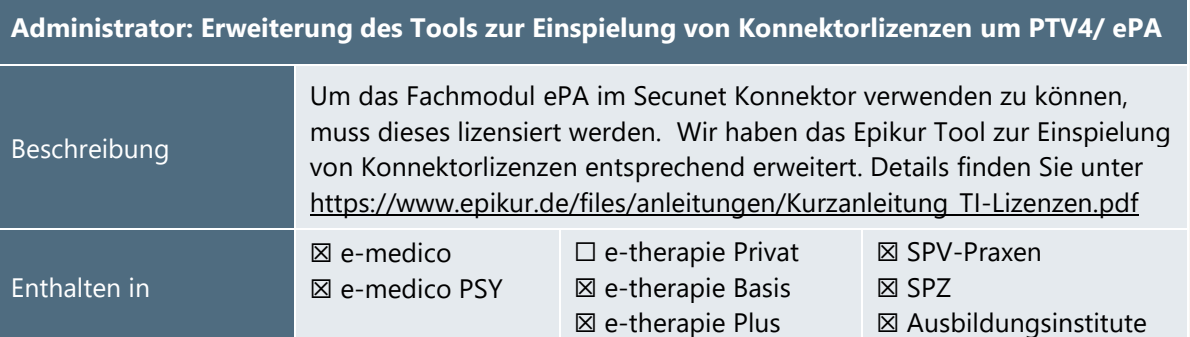

### <span id="page-11-0"></span>**3.Installationshinweise**

### <span id="page-11-1"></span>3.1 ALLGEMEINE HINWEISE

Alle Produktlinien von EPIKUR (*e-medico*, *e-medico PSY* und *e-therapie* in den Einzelplatz- und Netzwerkvarianten) besitzen einen Update-Installationsassistenten, der bei jedem Programmstart prüft, ob ein Update bereitsteht. Ob ein Update für Sie freigegeben wurde, erkennen Sie bei der Einzelplatzvariante an der Benachrichtigung durch den Update-Installationsassistenten nach Programmstart oder bei der Netzwerkvariante durch einen Hinweis auf der Oberfläche des Server-Control-Panels. Bei entsprechender Einwilligung Ihrerseits aktualisiert sich das Programm automatisch. Ihre Einstellungen und die vorhandenen Patientendaten bleiben erhalten.

Wir empfehlen Ihnen dennoch, in regelmäßigen Abständen und insbesondere vor einer Aktualisierung des Programms eine Datensicherung durchzuführen und diese auch auf einem externen Speichermedium (z.B. externe Festplatte, USB-Stick) abzulegen und an einem sicheren Ort zu verwahren, der räumlich von Ihrer EPIKUR-Installation getrennt ist.

Weitere Hinweise zum Umgang mit der Datensicherung erhalten Sie im Handbuch und über den Menüpunkt *Hilfe* unter dem Eintrag *Datensicherung*.

### <span id="page-11-2"></span>3.2 WEITERFÜHRENDE HINWEISE

Im Rahmen des Update-Installationsprozesses bitten wir Sie folgende weitere Hinweise zu beachten:

- Vergewissern Sie sich, dass alle eventuell gestarteten Programme vor der Update-Installation beendet werden und möglichst wenige Programme im Hintergrund arbeiten.
- Starten Sie den Update-Installationsprozess nicht während oder kurz vor Ihrer Sprechstunde, sondern außerhalb der Sprechzeiten.
- Führen Sie in regelmäßigen Abständen eine Datensicherung durch.
- Prüfen Sie, ob Sie über ausreichend Systemrechte zur Durchführung der Update-Installation verfügen; ggfs. sind Administratorrechte notwendig.
- Installieren Sie keine Systemoptimierungs- oder Systembereinigungsprogramme, die bei bzw. nach Ausführung die Updatefunktion von EPIKUR beeinträchtigen können.

Sollten Sie auch nach einem längeren Nutzungszeitraum keine Benachrichtigung zur Durchführung eines Updates erhalten, haben Sie in der Einzelplatzvariante die Möglichkeit, über die Menüzeile *Hilfe*  unter dem Menüeintrag *Suche nach Updates* ein Update manuell anzustoßen. In der Netzwerkvariante klicken Sie hierfür im Server-Control-Panel auf den Button *Updateprüfung starten*. Beachten Sie bitte in diesem Zusammenhang die Systemanforderungen für EPIKUR unter den verschiedenen Betriebssystemen (Windows, MacOS, Linux) unter<https://www.epikur.de/systemanforderungen/>

### <span id="page-12-0"></span>**4. Service**

### <span id="page-12-1"></span>4.1 KUNDENPORTAL

Sie haben Fragen zur Bedienung und Nutzung von EPIKUR? Dann besuchen Sie unser Kundenportal. In unserem eigens für Sie eingerichteten Kundenportal finden Sie eine Zusammenstellung von Tipps und Tricks im Umgang mit unserer Software, Anleitungen, Videos sowie Antworten auf häufig gestellte Fragen.

Mit einem Klick auf den nebenstehenden Button oder der Eingabe von [www.epikur.de/portal](http://www.epikur.de/portal) (Passwort: *Berlin*) in die Adressleiste Ihres Internetbrowsers gelangen Sie zu unserem Kundenportal.

**[Kundenportal](https://www.epikur.de/portal/)**

### <span id="page-12-2"></span>4.2 ANWENDERDOKUMENTATION

In unserem Kundenportal stellen wir Ihnen unsere umfangreiche Anwenderdokumentation in Form eines Administrator-Handbuchs sowie der Handbücher der Produktlinien *e-medico, e-medico PSY* und *e-therapie* zur Verfügung.

Mit einem Klick auf die untenstehenden Buttons rufen Sie Ihr gewünschtes Handbuch auf, das in Ihrer Produktvariante von EPIKUR auch über die Menüzeile *Hilfe* im ersten Menüeintrag unter *Handbuch* (alternativ auch durch Drücken der F1-Taste) hinterlegt ist. Beachten Sie bitte: das Administrator-Handbuch ist lediglich unter dem EPIKUR Nutzer *Administrator* verfügbar*.*

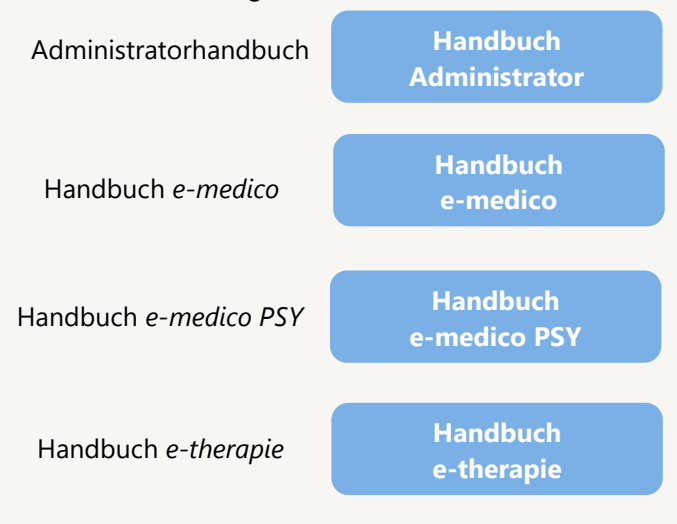

### <span id="page-12-3"></span>4.3 MEDIATHEK

Weitere Informationen in Bezug auf Programmfunktionen zu ärztlichen und psychotherapeutischen Leistungen mit EPIKUR finden Sie auch in unserer Mediathek, in der wir Ihnen u.a. Videomaterial zu speziellen Fragen und Themen zur Sozialpsychiatrischen Versorgung von Kindern und Jugendlichen (SPV) anbieten.

Mit einem Klick auf den nebenstehenden Button oder der Eingabe von <https://www.epikur.de/service/mediathek/> in die Adressleiste Ihres Internetbrowsers gelangen Sie zu unserer Mediathek.

#### **[Mediathek](https://www.epikur.de/service/mediathek/)**

### <span id="page-13-0"></span>**5.Kundenbetreuung**

Um Ihre Fragen zielgerecht beantworten zu können, stehen Ihnen individuelle Supportteams für die Abrechnung, für die Anwendungsberatung und für den technischen Support zur Verfügung. Die Teams sind montags bis freitags von **8** bis **17** Uhr telefonisch oder per E-Mail für Sie erreichbar. Bitte halten Sie hierfür Ihre **Kundennummer** bereit.

### <span id="page-13-1"></span>5.1 ABRECHNUNG

Für Fragen, die sich im Rahmen Ihrer **KV-Abrechnung** ergeben, sind wir Ihnen gerne behilflich unter der Rufnummer [+49 30 340 601 124](tel:+4930340601124) oder via E-Mail an [abrechnung@epikur.de.](mailto:abrechnung@epikur.de) Dazu zählen beispielsweise Fragen wie:

- Scheinprüfung mit dem EPIKUR-/KBV-Prüfmodul,
- Erstellung KV-Abrechnungsdatei,
- Wiedereröffnen und Neuabrechnung.

### <span id="page-13-2"></span>5.2 ANWENDUNGSBERATUNG

Antworten auf Fragen zur **Bedienung** und **Nutzung** von EPIKUR erhalten Sie von unseren Mitarbeitern unter [+49 30 340 601 122](tel:+4930340601102) oder via E-Mail an [anwendung@epikur.de.](file://///GAMMA-CENTAURI/Firmendaten/Kunden/Kundenbetreuung/!Aufhebenswertes/Quartalsanschreiben/21.3/anwendung@epikur.de) Dazu zählen beispielsweise Fragen wie:

- Auswertungen und Statistiken,
- Einstellungen für die Patientenakten,
- Programmeinstellungen unter EPIKUR.

### <span id="page-13-3"></span>5.2 TECHNISCHER SUPPORT

Bei Fragen zur **Technik** wenden Sie sich bitte unter [+49 30 340 601 123](tel:+4930340601102) oder via E-Mail an [tech](mailto:technik@epikur.de)[nik@epikur.de](mailto:technik@epikur.de) an unsere Mitarbeiter. Dazu zählen beispielsweise Fragen wie:

- Installation und Update der Software,
- Konfiguration von TI-Komponenten, Kartenlesegeräten, Druckern etc.,
- Datenimport und –export (Datenwiederherstellung).

### <span id="page-13-4"></span>5.3 SUPPORT-TERMIN

Unser Support ist generell kostenfrei. Sollten Sie Fragen haben, die über den normalen Support hinaus gehen, oder eine Schulung wünschen, so werden diese Leistungen zeitlich von Ihrer Serviceline abgezogen (Serviceline-Kunden) oder in Rechnung gestellt. Um einen Supporttermin mit uns zu vereinbaren, haben Sie zwei Möglichkeiten:

Entweder, Sie nutzen das in EPIKUR hinterlegte Kontaktformular in der Menüzeile *Hilfe* unter dem Menüeintrag *Support-Termin buchen* und füllen die Pflichtfelder aus.

Oder, Sie klicken auf den nebenstehenden Button, mit dem Sie in unser Kundenportal gelangen (Passwort: Berlin). Über den Reiter *Serviceline* navigieren Sie zur Eingabemaske für die Terminbuchung.

**[Support](https://www.epikur.de/portal/)-Termin [buchen](https://www.epikur.de/portal/)**

Zum vereinbarten Termin rufen wir Sie an. In beiden Fällen bitten wir Sie sicherzustellen, dass Ihr Rechner, auf dem EPIKUR installiert ist, eine Verbindung zum Internet besitzt. Über das Programm *Teamviewer*, dass Sie aus EPIKUR über die Menüzeile *Hilfe* unter dem Menüeintrag *TeamViewer starten* können, schalten wir uns zu Ihnen auf den Bildschirm Ihres Rechners.

Seite 15

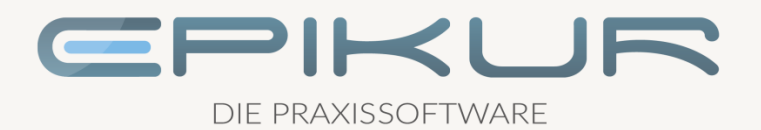

### **Kontakt**

Epikur Software & IT-Service GmbH & Co. KG Helmholtzstraße 2–9 10587 Berlin Telefon: +49 30 340 601 100 Telefax: +49 30 340 601 109 [info@epikur.de](mailto:info@epikur.de)

[www.epikur.de](http://www.epikur.de/)